# Updated Feature: Appointment Center User Interface

We have redesigned the user interface and interactions in Appointment Center. There are new actions and abilities to manage locations for advising *and* tutoring appointments.

Appointment Center
New Appointment Center
Tutor Center
Advising Kiosk
Tutor Kiosk

Additional Modes ▼

#### Features include:

- Updated Design for appointments and availabilities grid
- Ability to change the staff and time axis within scheduling grid
- "Create [an Advising/a Tutoring] Appointment" dialog box
- Hover-over details when looking at appointment blocks
- Fewer clicks to override conflicts and move appointments
- Improved actions when checking students in for appointments
- Ability to view Student Cards containing email and classification
- "Drop-In Appointments" screen with actions for appointments
- "Scheduled Appointment List" screen with actions for appointments

# **Appointment Center User Interface**

Setting Up Location for Appointment Center

### **Before:**

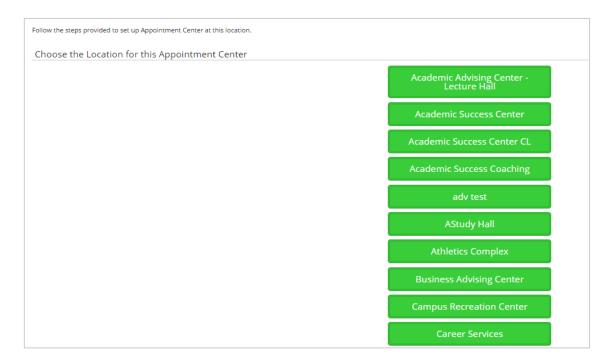

### **After:**

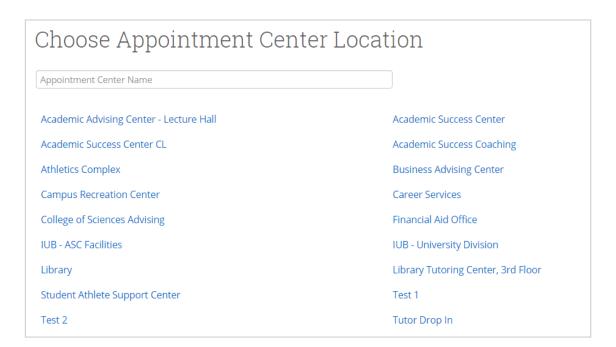

# **Appointment Center User Interface**

### **Before:**

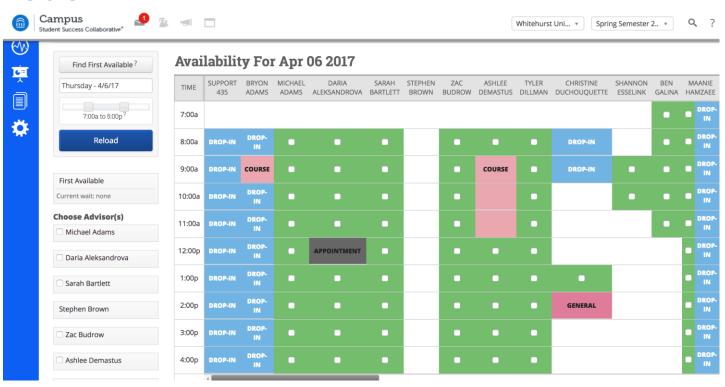

### **After:**

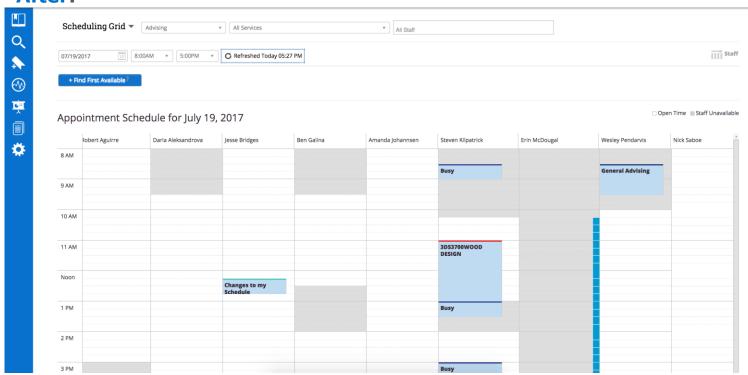

## Time Grid for Appointments and Availabilities

The first thing you will notice is that there are no more green check boxes for open times. We have moved toward a more common calendar interface where available time for appointments are shown as white blocks and unavailable times as grey blocks.

If you click the "iii staff" icon on the top right, you will be able to change the orientation of the staff and times if you would prefer one to be the column header over the other.

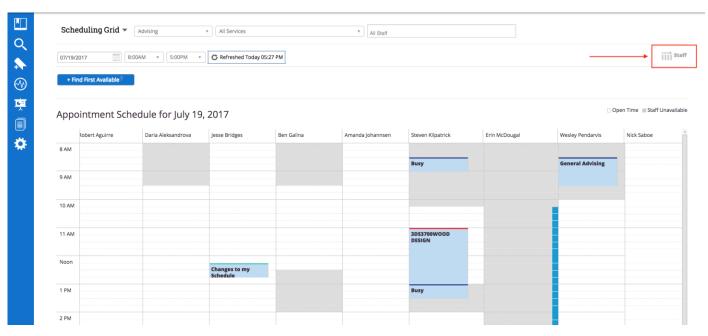

### When "staff" icon is clicked:

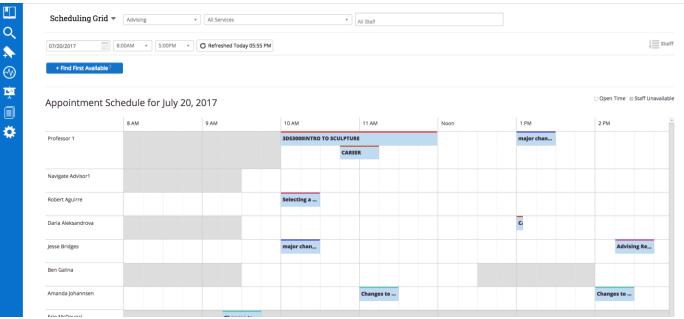

# **Scheduling Grid Interactions**

If you hover over appointments, you will notice a pop-up that will display some details about the block you are hovering over.

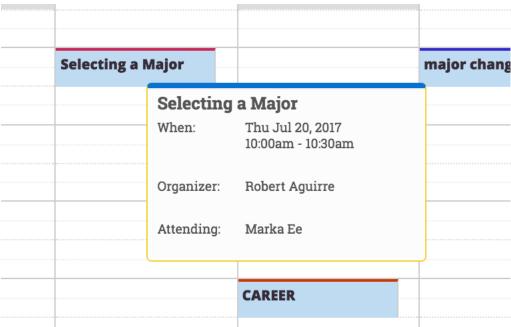

Across the top of the scheduling grid, where the date picker, time range, and reload options are placed have changed.

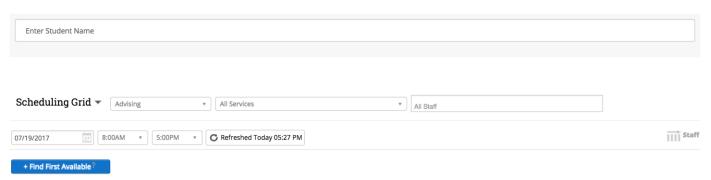

Blue blocks will display the drop-in availability on the scheduling grid.

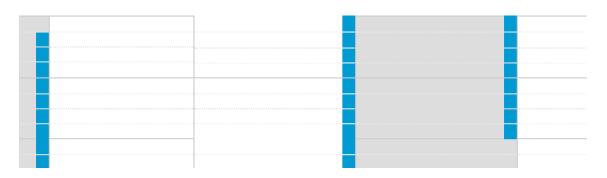

## Time Grid for Appointments and Availabilities

To schedule an appointment with a specific student, click into one of the time blocks, and you will see the "Create an Appointment" dialog box. If you have not already entered a student's name at the top of the Appointment Center screen, then you will see the option within the appointment dialog to find a student.

Once you begin scheduling, you will see the option to choose a service. The choices will default to the available services for the staff member chosen. To see other services in a given location, select the "Show all Services for this location" option.

If the staff member chosen is not available, the user will see a yellow banner stating that the staff member is not available. Note that the user does have the ability to continue scheduling, as they can today.

Within this window, you have the ability to edit the details of the appointment and change the length if needed.

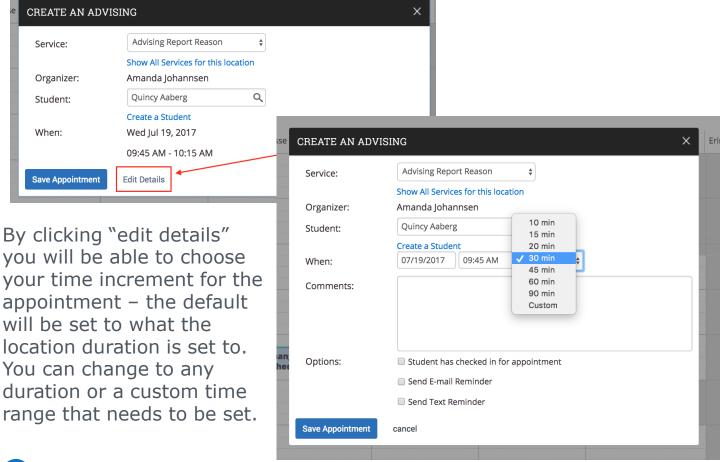

## Actions and Information on Student Card

When checking in a student for an appointment or a drop-in, users will be able to see additional information and take additional actions from the student card of the selected student.

### **Additional information:**

- Student ID
- Email Address
- Major
- Classification
- Assigned Staff

### **Additional actions:**

- Send Message to Student
- Send Message to Organizer (Advisor or Tutor)

## Academic Success Center

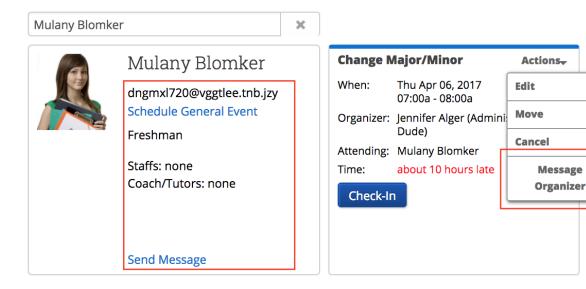

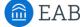

# Scheduled Appointment List Screen

In many cases, a front desk staff worker may need to view today's appointments. With the "Scheduled Appointment List" tab, users can view all of the appointments for the current day and take action from the list.

#### **Actions include:**

- Send message to Attendee (Student)
- Send message to organizer(s)
- View Appointment Details
- Check In
- Check Out
- Mark No-Show
- Cancel Appointments

When choosing multiple appointments, actions are limited to sending messages and canceling appointments. This gives users the ability to cancel all appointments for a given day in a particular location.

Users also have the ability to select any date and see appointments on the selected day.

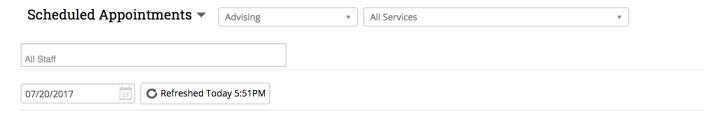

### Scheduled Appointments For 07/20/2017

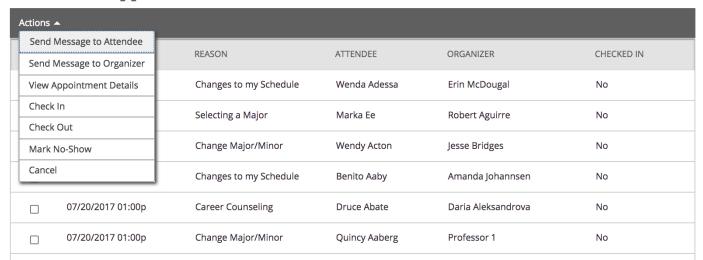

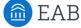

## **Drop-In Appointments Screen**

In many cases, a front desk staff worker may need to view today's appointments. With the "Drop-In Appointments" screen, users can view all of the drop-ins for the current day and take action from the list. You can find this screen by clicking the dropdown to the left of the filters at the top part of the screen.

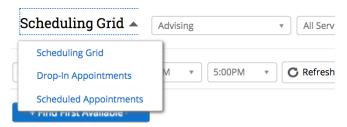

### **Actions include:**

- Send message to Attendee (Student)
- Move to Top (of queue)
- Remove (from queue)

Users are still able to add students to a queue from the left hand side. They can add students to either the First Available Queue or a specific staff member's queue.

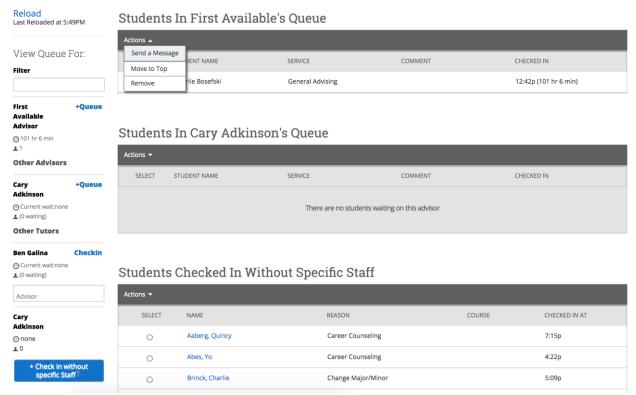

# **Check-in Without Specific Staff button**

On the drop-in appointment screen, there is a button that says "Check Student in Without Specific Staff". This button allows front desk workers to check in students to track the duration of a visit if there are no staff users to check the student in with. This document will walk you through the use cases for this button in the Appointment Center as well as the staff queue changes that relate to this button.

### "Check in without specific staff" button:

After searching for and selecting a student in the Appointment Center, you will see the "Check in without specific staff" button (previously named the "Record Visit" button) appear. In the tooltip, you will see a message that selecting this button is recommended only when/if there are no staff available for drop-ins or for when you do not need to check a student in with a staff member. This means that the student's visit will not be tied to any staff member when accessing appointment reports.

Using this button will record the student's visit and track the check-in and checkout time.

Once the student is checked in with the "Check in without specific staff" button, users can see that student in their Staff Queue tab on their profile.

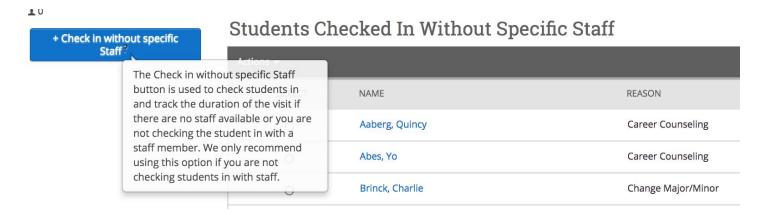